# W ebTools-Info

From QuarkXPress to the Internet...Fast!

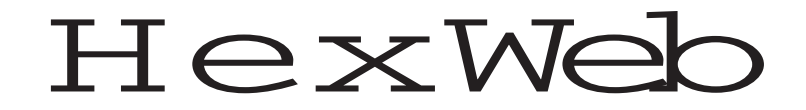

# OuickStat:

HexWeb XT does not require much customization to get started. The most important setting is to tell the XTension where the directory is located into which the HTML files will be saved.

 ${\bf H}$ e $x$ Mac

1. Put HexWeb XT in the XTension folder of your QuarkXPressfi directory.

2. Open the XPress 3.31 Test Document we delivered to you with these files.

The following dialog informs you that

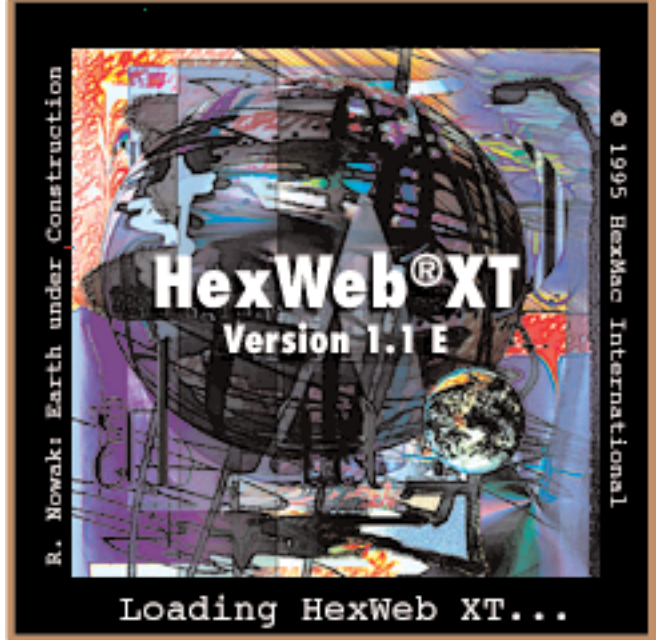

#### HexWeb XT loaded successfully:

3. Select the HexWeb XT... under the Preferences menu in the QuarkXPress menu, Edit>Preferences>HexWeb XT...

4. HexWeb XT has the ability to create a complete Web server structure from within QuarkXPress as it exports HTML files. Therefore it is important to tell HexWeb XT which folder is the root Web structure directory.

In this example, choose the Archive folder in the HexWeb\_XT \_folder and then choose the Archive folder. This folder will be your W eb server root directory for this exercise.

As you can see there are already some contents in the Archive folder.

These elements will either be automatically

included or optionally available for inclusion in every exported HTML file.

5. Now, with the sample document open, and the main path defined, you can open the HexWeb Export dialog and either register HexWeb XT or use it in Demo mode.

Select the QuarkXPress menu Utilities>Open HexWeb Export.

In the resulting dialog you have the choice of registering your copy of HexWeb XT.

If you have purchased HexWeb XT, you have received two keys with the XTension; a name

> key and a license key. To register, type them in exactly as they were provided to you. You will only need to register one time. If you are working with HexWeb XT in demo mode and have no license keys, select Demoversion, only 3 exports.

> The following dialog will appear. Here you can define into which category directory your HTML file will be saved in the Web server directory structure. HexWeb XT creates a complete Web server structure during export.

> Choose the 1995 Year folder from the pop-up menu, into which this sample file should be exported. Fill in the file name, for example, Testfile, and then select the category from the second pop-up, for example, Extra, or type a folder name to

create a new category.

Now you are ready to export your first HTML page from XPress!

Select the Item Tool from the QuarkXPress Tool palette.

6. Hold down the shift-key and select all the text and picture boxes in the order you want them to be exported, for example, headlinesubheadline-text-picture-text.

Click the Export button in the HexWeb export palette.

Netscape is launched automatically and you get an offline preview of the exported page.

When you look at the page in Netscape, you ll see that HexWeb XT has also added some static elements like header logos and

### HexWeb XT

#### Features

1. Shift-select the QuarkXPress items to be exported directly from your XPress page. You can select either text boxes or picture boxes. 2. Arrange the export order by shift selecting the objects in the desired sequence.

3. Export as many HTML files as you wish from one or more Quarkpages.

4. There is NO stylesheet-mapping required. HexWeb XT analyzes the fonts, font styles and sizes used in your QuarkXPress pages and remaps them appropriately!

5. You can create your Web server structure automatically during export. In the export dialog you can select the category into which an HTML file is exported.

6. All your company logos, headlines and links to homepages can be automatically added to the HTML pages during export.

7. HexWeb XT supports background colors and background images.

8. HexWeb XT supports initials and drop caps.

9. With the HexWeb Index, which comes bundled with HexWeb XT, you can automatically create an HTML Index-file from all your exported HTML-pages, including hyperlinks, headlines, subheadlines and category headings.

10. Exported HTML documents are ready for immediate online submission..

11. You can customize special Character re-mapping tables and specific DropCap fonts in the H e x Web XT Preferences.

12. You can create hyperlinks to other documents locally or to URLs

## How to Order HexWeb XT

For more information or to purchase HexWebXT and obtain a name and registration key, contact XChange at: USA: 800.788.7557 or 970.229.0620 Fax: 970.229.9773 E-mail: xchange@slip.net UK: (+44) 171.637.2966 Fax: (+44) 171.637.2842 E-mail: xchangeintl@easynet.co.uk